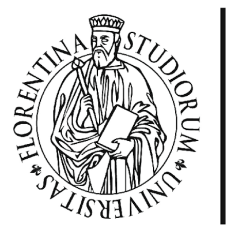

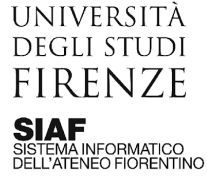

# Live streaming con Google Meet

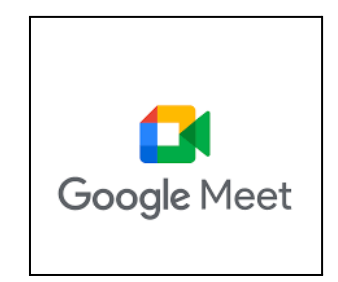

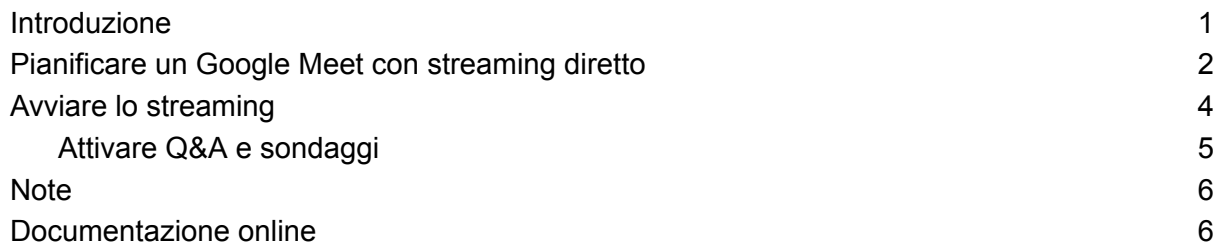

# <span id="page-0-0"></span>Introduzione

La licenza Google Workspace Education Plus consente a chi organizza una riunione su Meet di effettuare anche lo streaming. Questo tipo di servizio viene chiamato **streaming diretto o in-house**, ed ha le seguenti caratteristiche:

- deve essere impostato al momento in cui si crea il Meet;
- non richiede l'utilizzo di un canale Youtube;
- permette la partecipazione alla riunione in sola visualizzazione a un massimo di 100.000 utenti;
- restringe la partecipazione solo ai membri della propria organizzazione: per visualizzare lo streaming, gli utenti dovranno autenticarsi con il proprio account Google Workspace istituzionale.

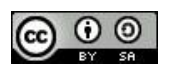

### <span id="page-1-0"></span>Pianificare un Google Meet con streaming diretto

Programmare un meeting su Google Calendar, e cliccare sul tasto "Aggiungi videoconferenza di Google Meet".

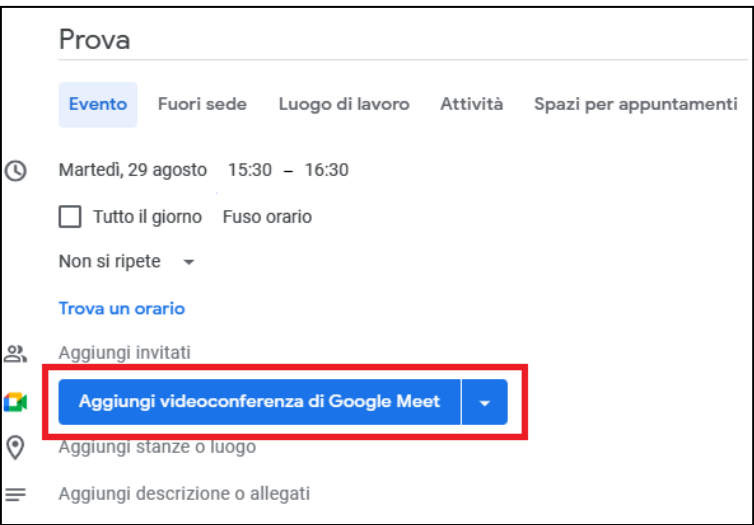

Apparirà il pulsante blu "Partecipa con Google Meet", con una serie di icone sulla destra: cliccare sulla linguetta per aprire le opzioni aggiuntive, e selezionare la voce "Aggiungi live streaming".

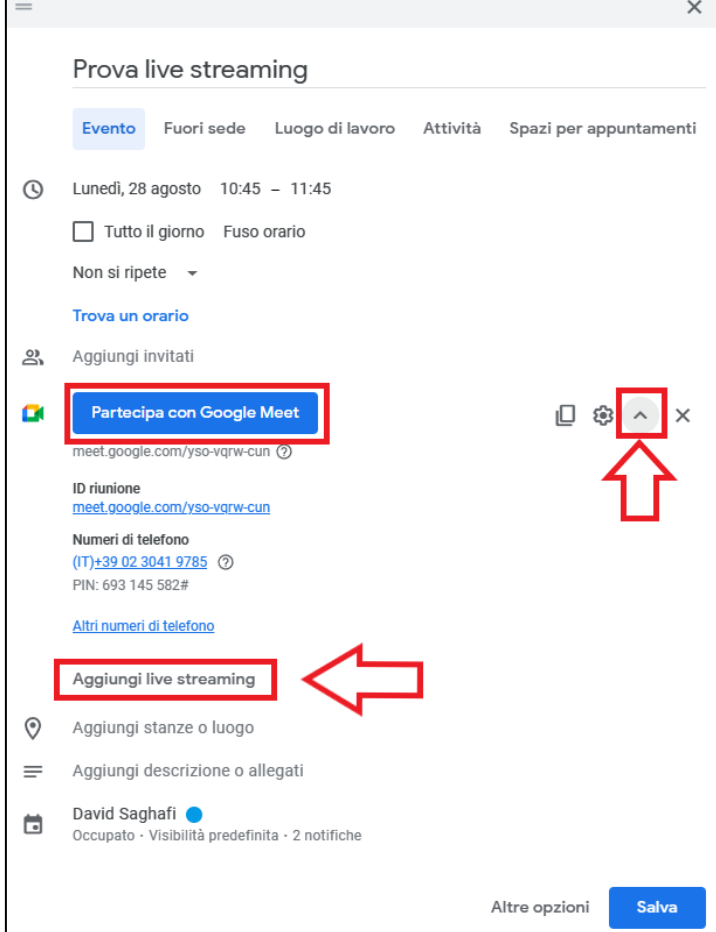

Si aprirà una finestra pop-up di conferma: cliccando su "Aggiungi live streaming" verrà generato un link ad hoc per lo streaming.

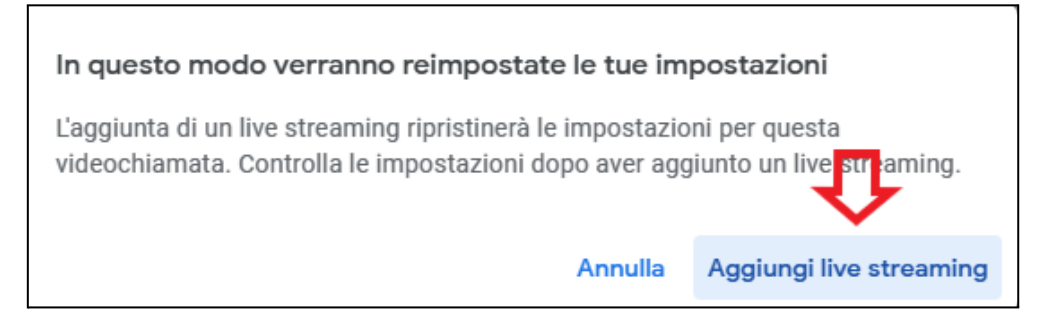

All'interno dell'evento su calendar, saranno quindi presenti due link distinti:

- **il link al Meet**, da fornire a coloro che devono partecipare attivamente alla riunione (es. relatori)
- **il link allo streaming**, da fornire a coloro che devono soltanto assistere alla riunione. I visualizzatori dello streaming non possono infatti prendere parola o condividere contenuti nella riunione. L'organizzatore può però abilitare la possibilità di interagire con domande o sondaggi (vedi dopo).

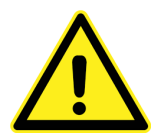

Si ricorda che lo streaming diretto da Google Meet è fruibile esclusivamente da utenti autenticati appartenenti alla propria organizzazione.

Per eventi pubblici, occorre utilizzare lo **[streaming](https://support.google.com/meet/answer/12383549?hl=it) su canale Youtube**.

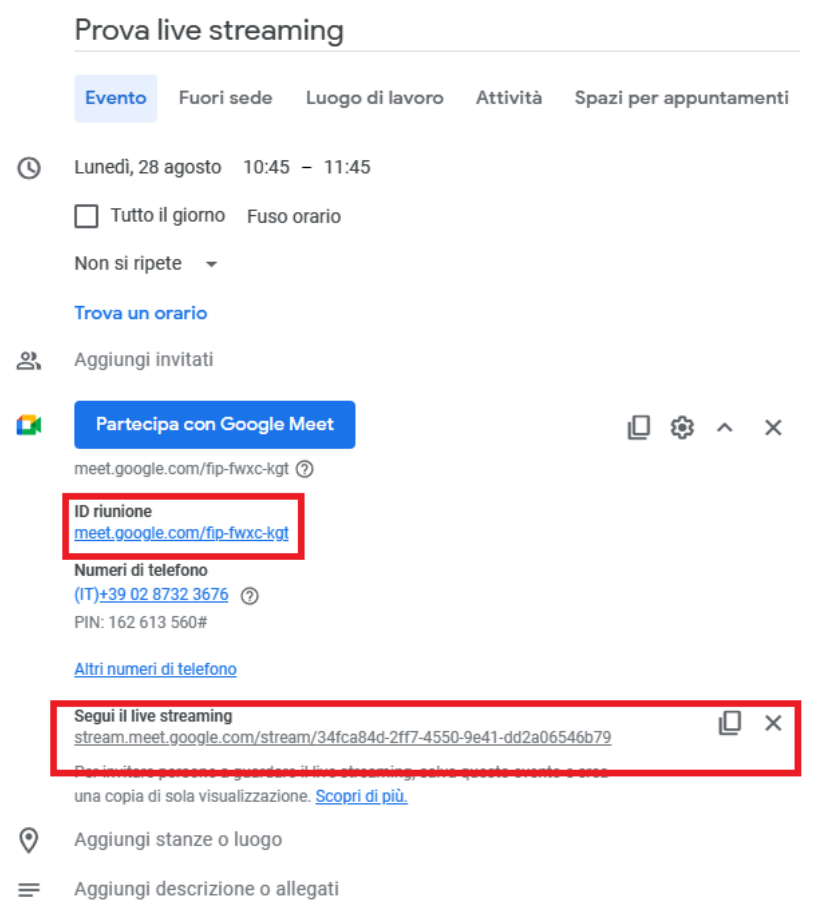

# <span id="page-3-0"></span>Avviare lo streaming

Da calendar, aprire l'evento programmato e avviare il meeting cliccando sul tasto Partecipa con Google Meet. Il meeting si aprirà come di consueto, ma nella fascia in alto sarà presente un messaggio che avverte che è stato predisposto il servizio di streaming: l'organizzatore può avviare lo streaming cliccando sul pulsante "**Avvia streaming**".

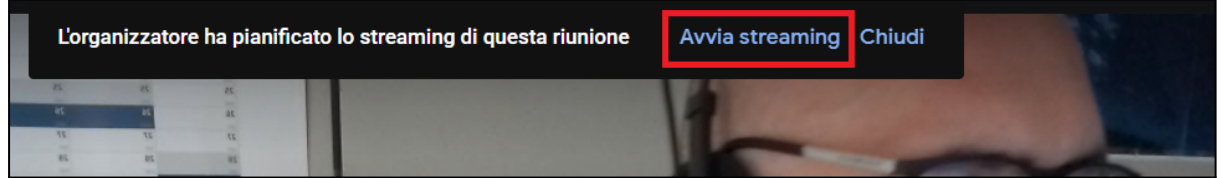

Sulla destra si aprirà un riquadro che permette di selezionare gli eventuali sottotitoli (ancora non disponibile la lingua italiana). Cliccare su "Avvia streaming".

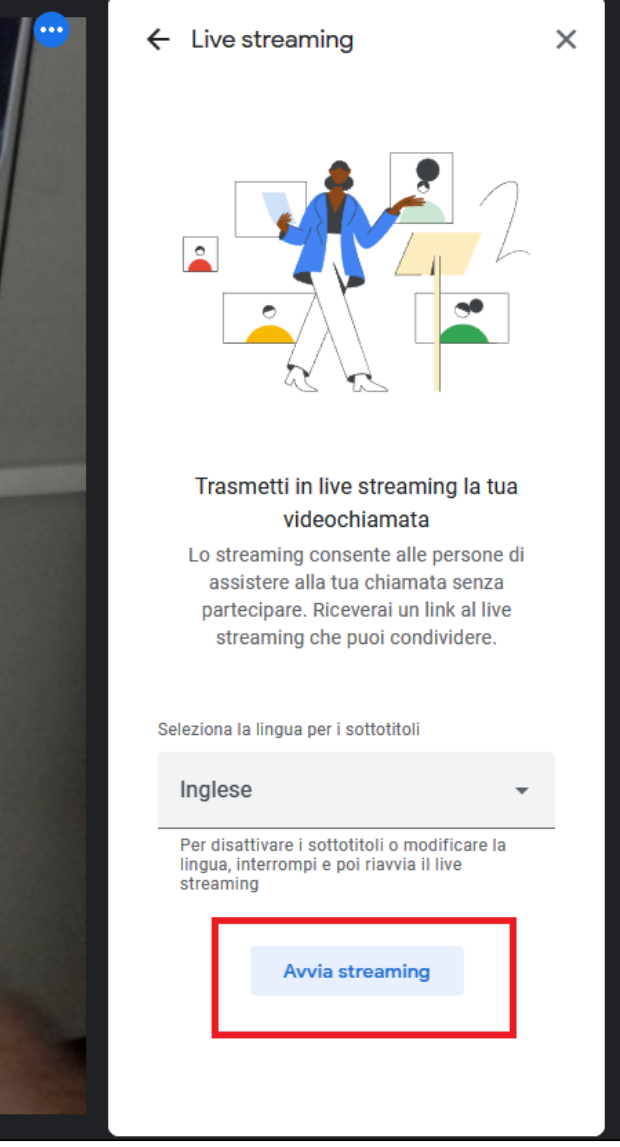

Si aprirà una finestra pop-up di conferma: cliccare su "Inizio".

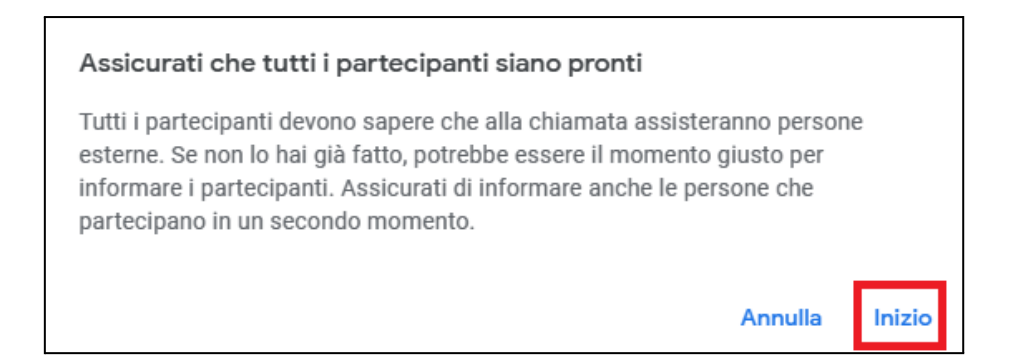

Avviato lo streaming, in alto comparirà una barra di controllo che consente di:

- visualizzare il numero di spettatori;
- copiare il collegamento allo streaming;
- interrompere lo streaming.

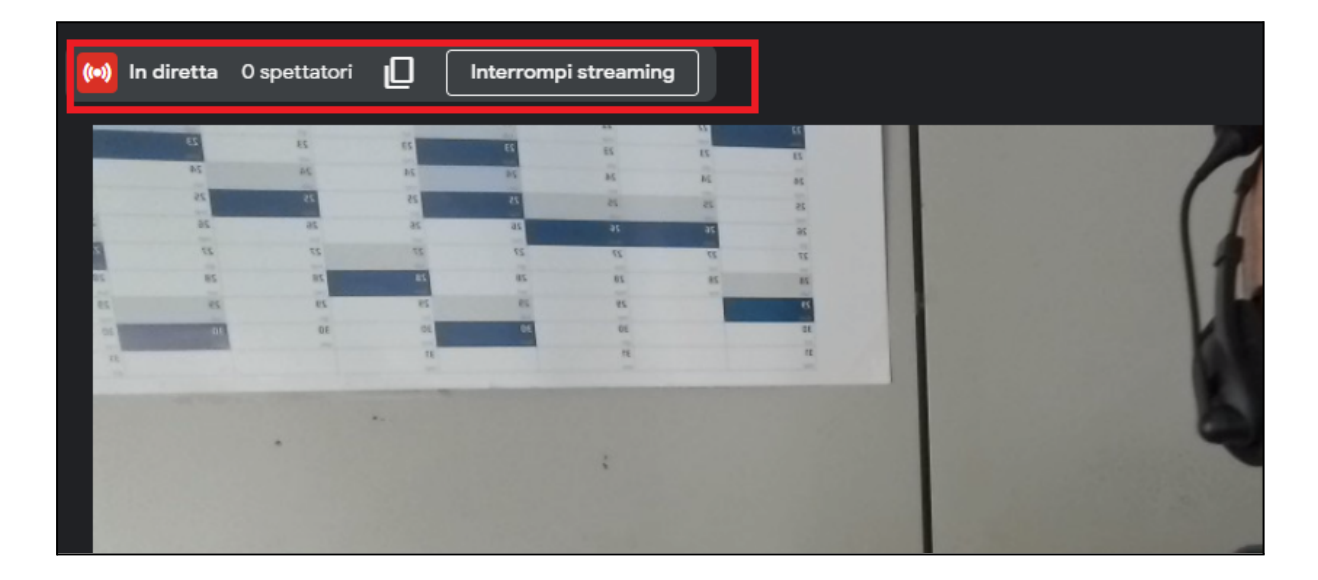

#### <span id="page-4-0"></span>Attivare Q&A e sondaggi

L'organizzatore può fornire ai visualizzatori dello streaming la possibilità di partecipare a sessioni Q&A e sondaggi. Nella finestra del meeting, l'organizzatore deve cliccare sull'icona "Attività", presente in basso a destra.

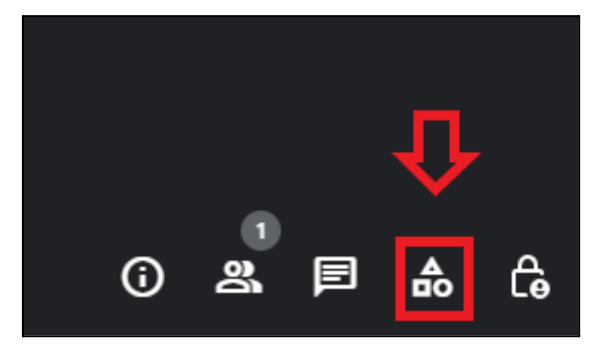

Dall'elenco delle attività, selezionare "Domande e risposte" e/o "Sondaggi".

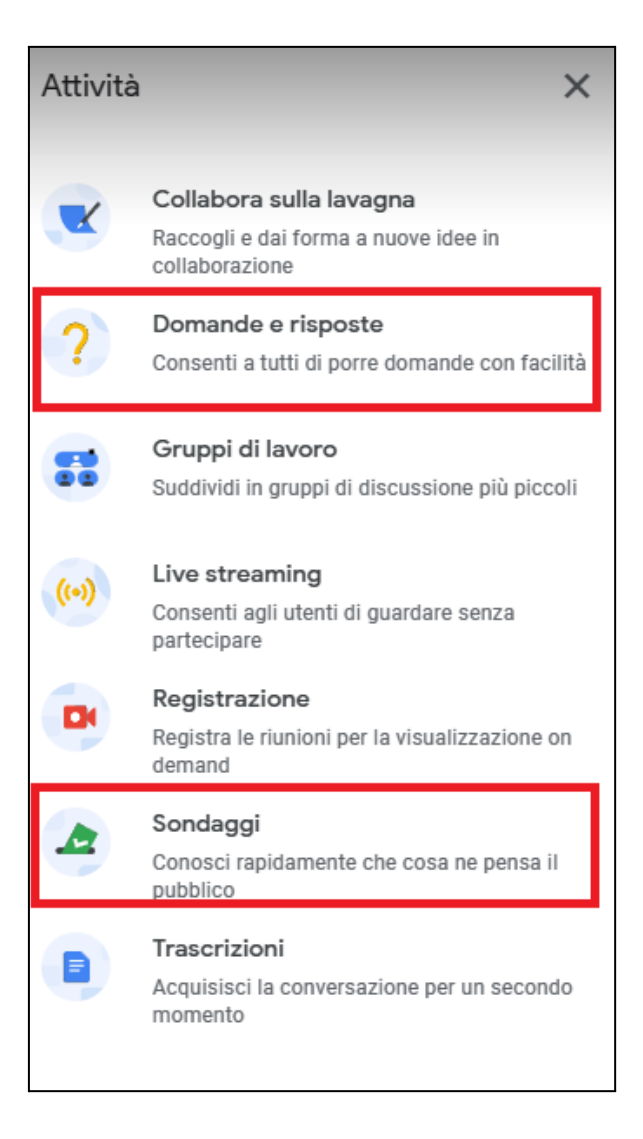

# <span id="page-5-0"></span>**Note**

Si fa presente che, in base alla qualità della connessione dell'organizzatore, ci sarà un piccolo ritardo tra il meeting vero e proprio ed il suo streaming: ciò che viene detto dai partecipanti alla riunione sarà trasmesso in streaming dopo 5-10 secondi. Inoltre, l'immagine in streaming sarà rovesciata specularmente rispetto alla visualizzazione del meeting.

# <span id="page-5-1"></span>Documentazione online

[Documentazione](https://support.google.com/meet/answer/9308630?hl=it&co=GENIE.Platform=Desktop) ufficiale Google. Attivare la [funzionalità](https://support.google.com/meet/answer/10146000#turn_on_qa) Domande e Risposte. Attivare la [funzionalità](https://support.google.com/meet/answer/10165071#conduct_poll) Sondaggi. [Risoluzione](https://support.google.com/a/users/answer/7380413#stream) dei problemi.